## **ต้องการวิธีการปิดฟงักช์ น่ั Power Save สา หรบั เครอื่ งพมิ พร์ุน่ M2010D/DN / M2310D/DN , M2410D/DN (Windows XP/7) ค่ะ**

## **1. เข้าที่เมนูPrinter and fax ( Windows XP ) หรือ Devices and Printers ( Windows 7 ) 2. คลิกขวาที่ไดร์เวอร์เลือก Properties ( Windows XP ) หรือ Printer Properties( Windows 7 ) 3.เลือก Optional Setting และเลือก Printer Setting**

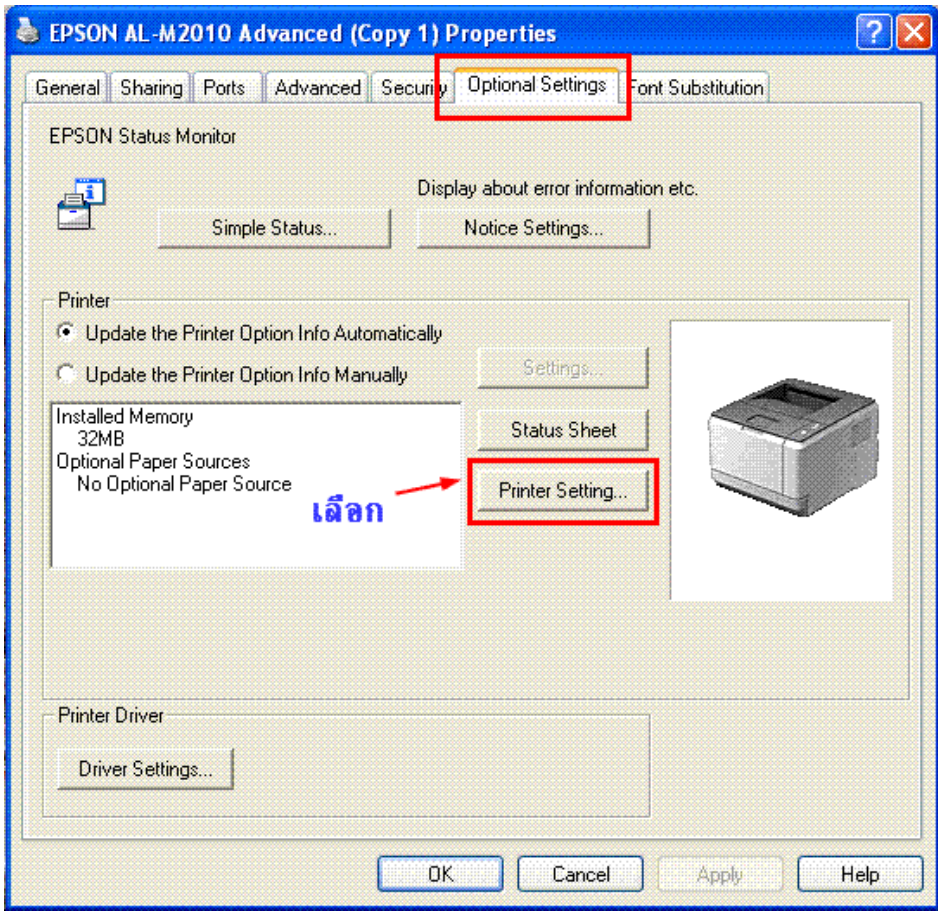

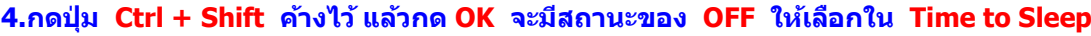

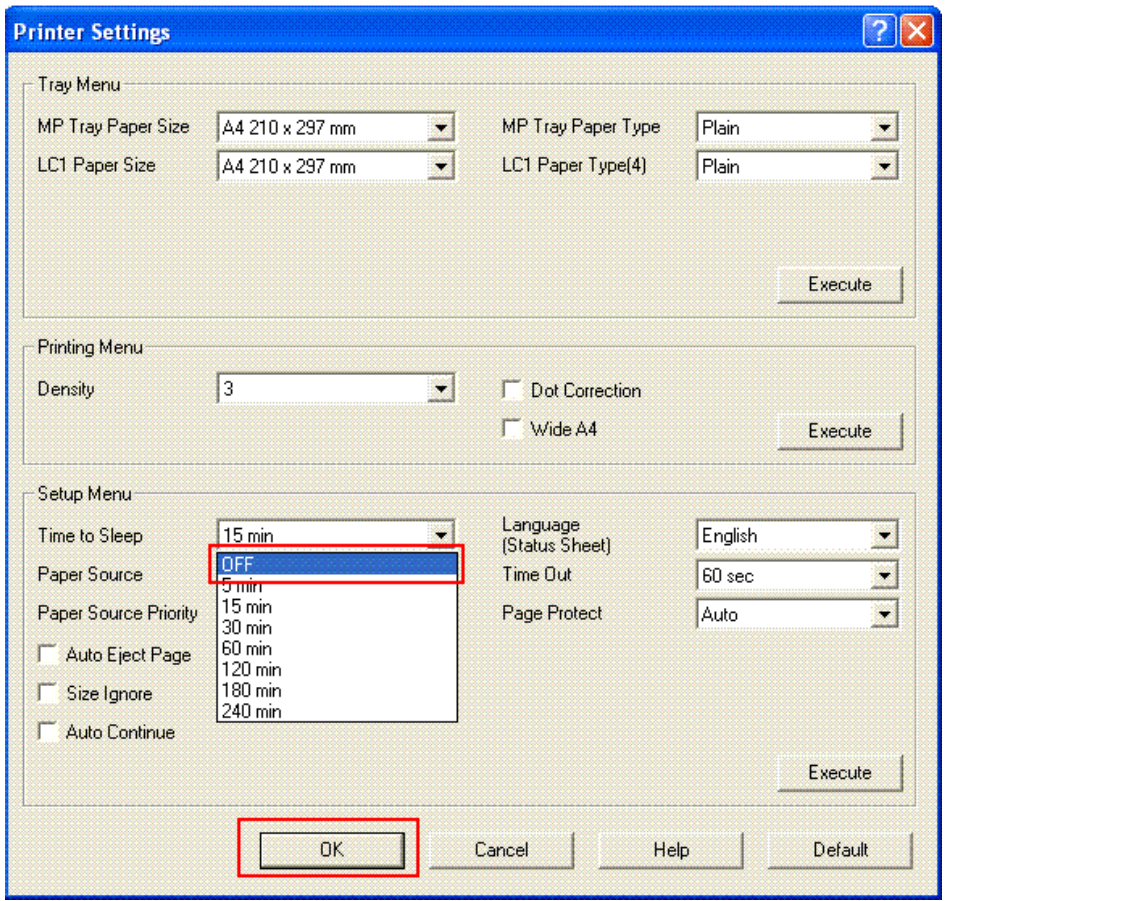